## **How to Login to Pathfinder:**

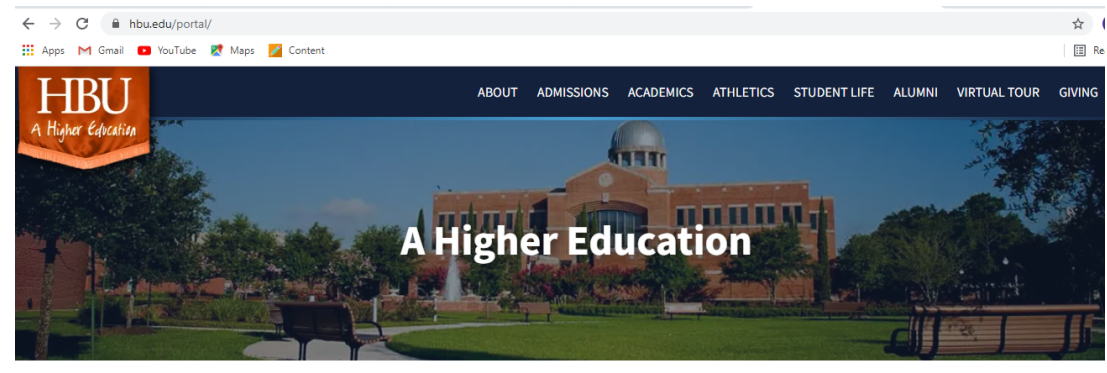

**Step 1:** Go to <https://hbu.edu/portal/> and click on the student portal button

ITS SYSTEMS STATUS: All IT systems are working properly. Report a problem »

## My.HBU.edu Portal Visit the Student and Employee Portal or use the shortcuts below to access portal features directly. **Student Portal Employee Portal**

**Step 2:** Scroll down to the square icons on the left side and click on the one in the middle one that says pathfinder

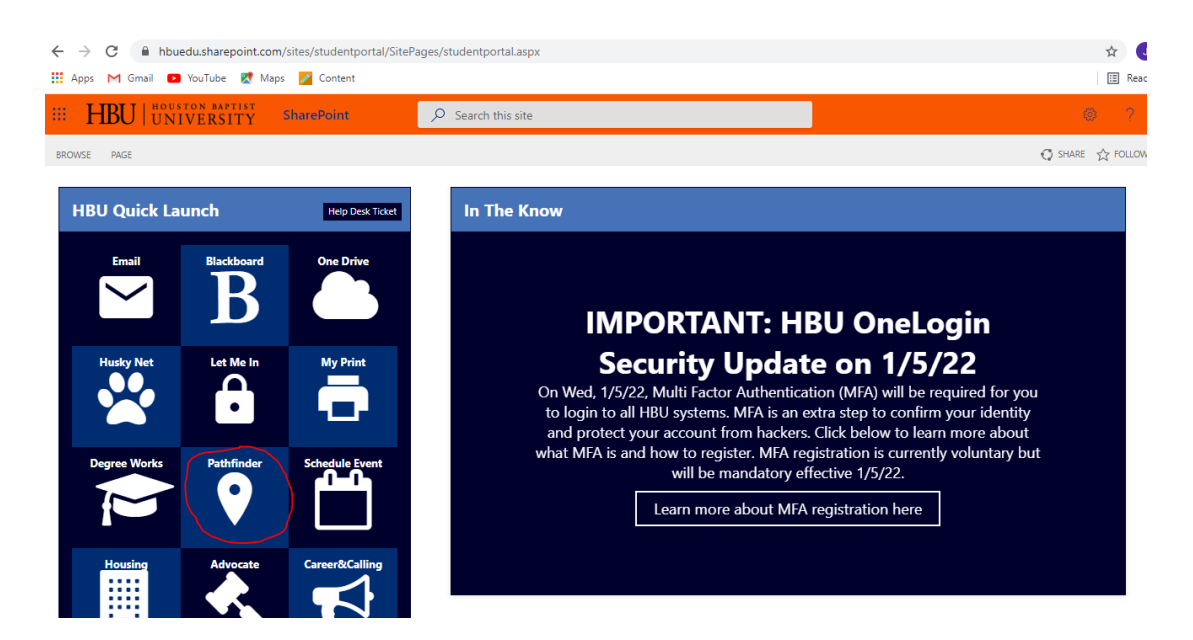

**Step 3:** On the pathfinder page click "Login with NETID"

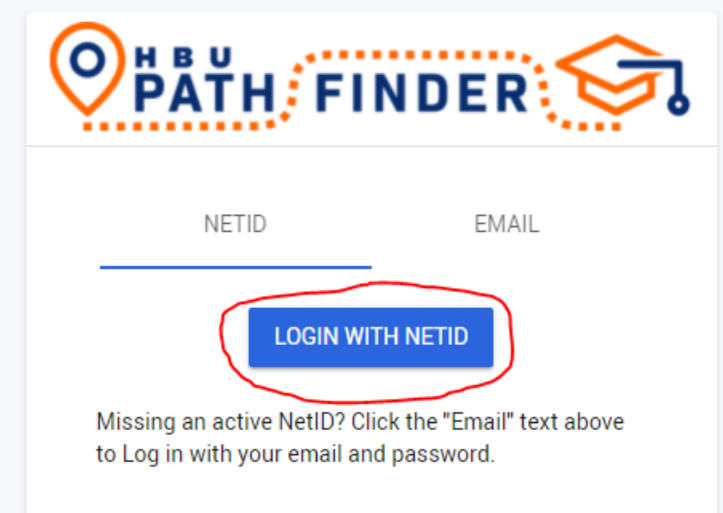

**Step 4:** Once you are logged in it will bring you to the screen below. Welcome to pathfinder!

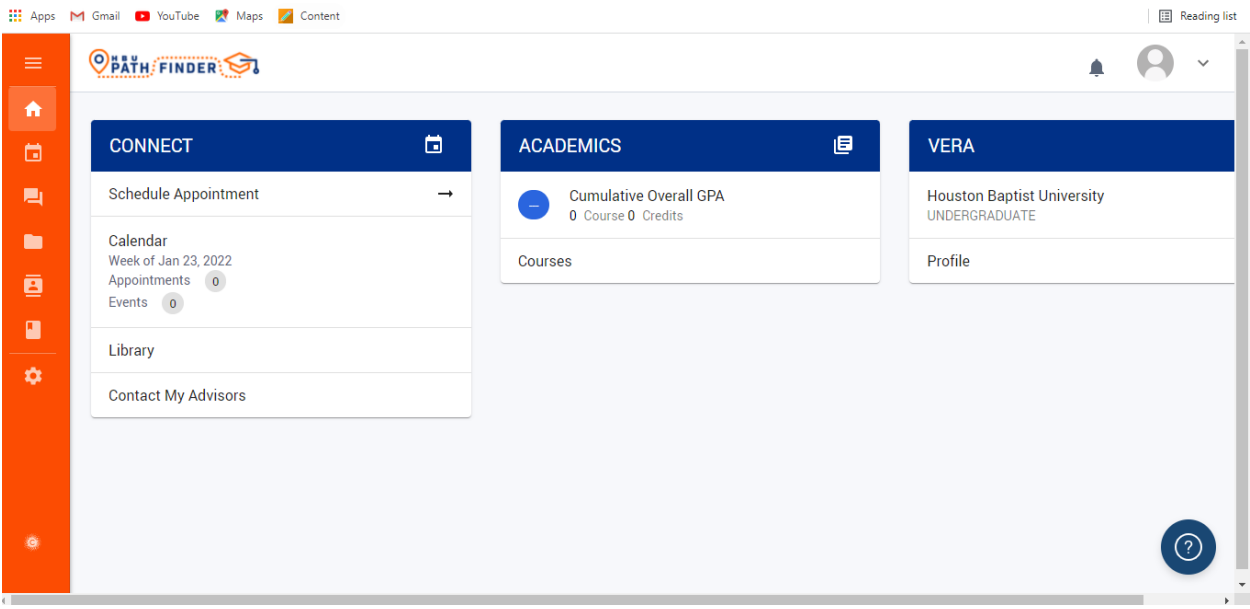